# -PAIE²- **DSN Evènementielle Arrêt de Travail**

- Édition Février 2021

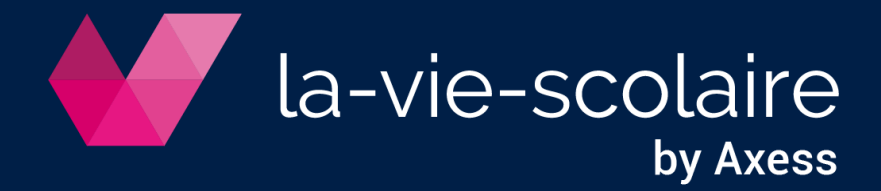

# **Table des matières**

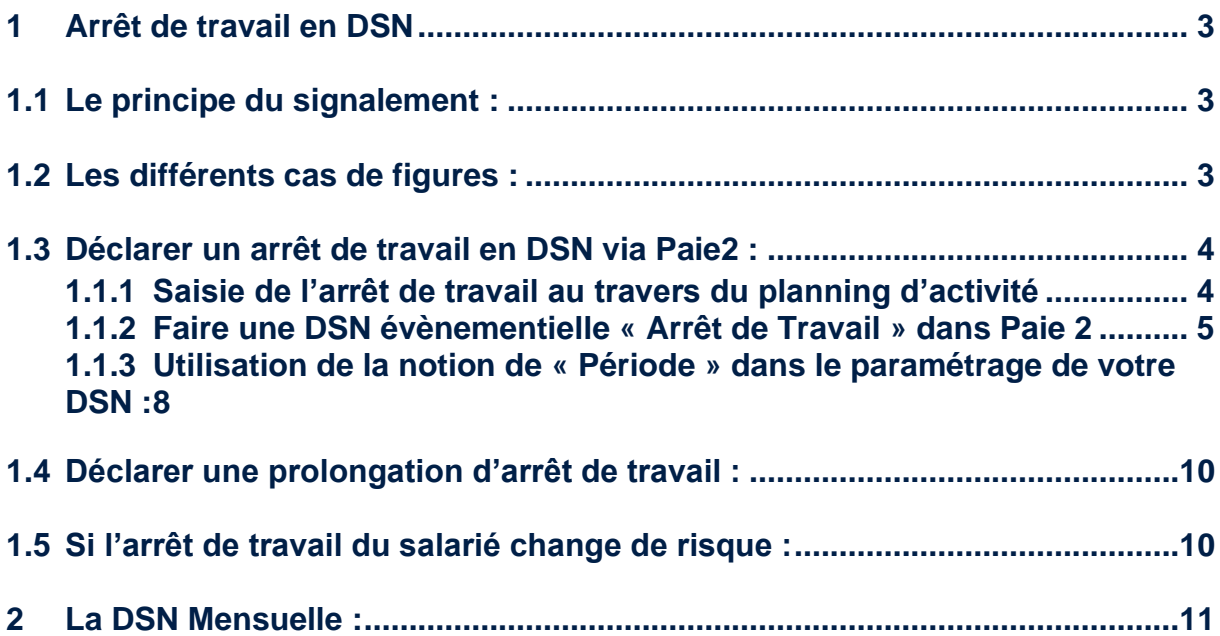

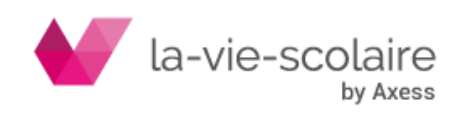

## <span id="page-2-0"></span>**1 Arrêt de travail en DSN**

Pour chaque arrêt de travail, un signalement doit être obligatoirement émis. En effet, c'est à partir de ce signalement qu'une attestation de salaire sera reconstituée pour le calcul des indemnités journalières du salarié.

Pour la réussite de la reconstitution, il est impératif d'avoir un historique en DSN d'au moins 3 mois. En revanche, pour les arrêts en rapport avec un accident de travail ou une maladie professionnelle, il est nécessaire d'avoir un historique en DSN d'au moins 12 mois.

## <span id="page-2-1"></span>**1.1 Le principe du signalement :**

Cas n° 1 : l'établissement n'effectue pas la subrogation

Vous devez déclarer l'arrêt de travail par un signalement dans un délai de 5 jours à partir de la connaissance de l'arrêt.

Cas n° 2 : l'établissement effectue la subrogation

Vous devez déclarer l'arrêt de travail sous forme de signalement au fil de l'eau ou à la même échéance que votre DSN mensuelle.

#### <span id="page-2-2"></span>**1.2 Les différents cas de figures :**

►Arrêt de travail : Il est nécessaire d'effectuer un signalement.

►prolongation de l'arrêt : Il n'est pas nécessaire d'effectuer un signalement, l'information doit être simplement retranscrite dans la DSN mensuelle suivante.

►reprise anticipée : Si le salarié revient avant la date prévue, il convient de faire un signalement, avec la date réelle de reprise.

►erreur de saisie : Il est nécessaire de faire une correction via un nouveau signalement « annule et remplace » et de reporter les bonnes informations dans la DSN mensuelle relative au mois concerné.

►annuler le signalement de l'arrêt : L'annulation n'a aucune utilité. En effet, si l'organisme ne reçoit pas le volet médical, le paiement des indemnités journalières ne sera pas effectué.

►mi-temps thérapeutique : Même s'il est pris en compte dans la DSN mensuelle, il n'y pas de signalement à émettre. Il convient de conserver votre pratique habituelle pour que le calcul des indemnités journalières soit effectué.

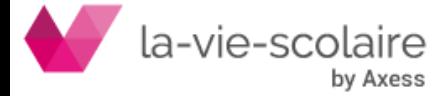

# <span id="page-3-0"></span>**1.3 Déclarer un arrêt de travail en DSN via Paie2 :**

## **1.1.1 Saisie de l'arrêt de travail au travers du planning d'activité**

<span id="page-3-1"></span>Il est très important de saisir au travers du planning d'activité les arrêts des salariés.

En effet, ces informations sont remontées au travers des DSN mensuelles et évènementielles.

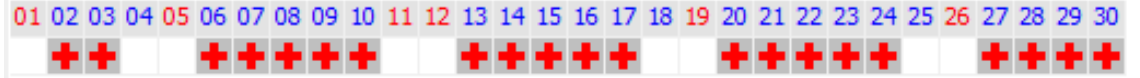

Pour faire apparaitre le planning en bas de bulletins, vous devez cliquer sur afficher puis activité (dans la fenêtre Bulletin)

Pour saisir une absence, double-cliquez sur la case blanche en dessous du jour pour faire apparaitre la fenêtre d'absence.

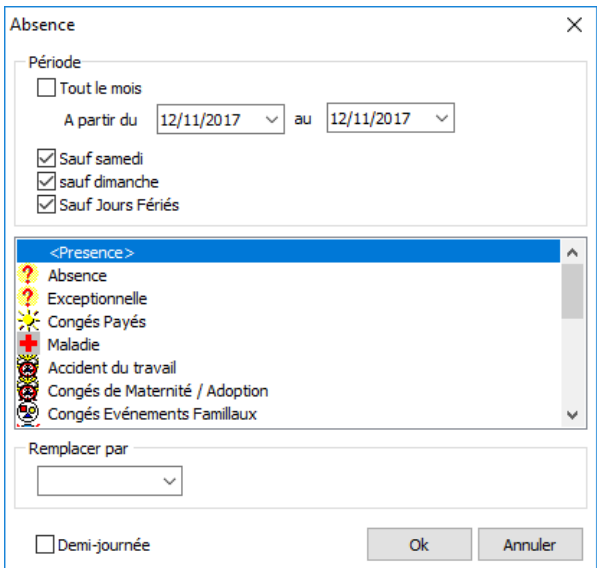

Vous n'avez plus qu'à remplir l'absence (ou la périodicité d'absence) du salarié.

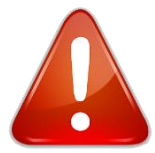

Il est à noter qu'en fonction de l'arrêt, vous pouvez ou non prendre en compte les samedis et les dimanches.

Si « Sauf samedi » et/ou «Sauf dimanche », les samedis et/ou dimanches ne seront pas pris en compte dans le planning.

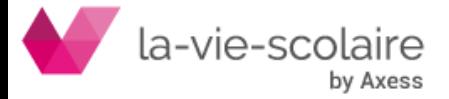

## **1.1.2 Faire une DSN évènementielle « Arrêt de Travail » dans Paie 2**

<span id="page-4-0"></span>Cliquez sur DSN dans la barre des tâches de Paie 2 :

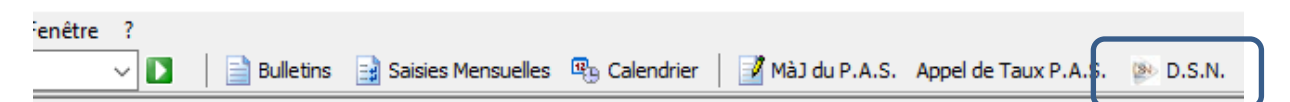

Ensuite cliquez sur le bouton paramétrer de la fenêtre de la D.S.N

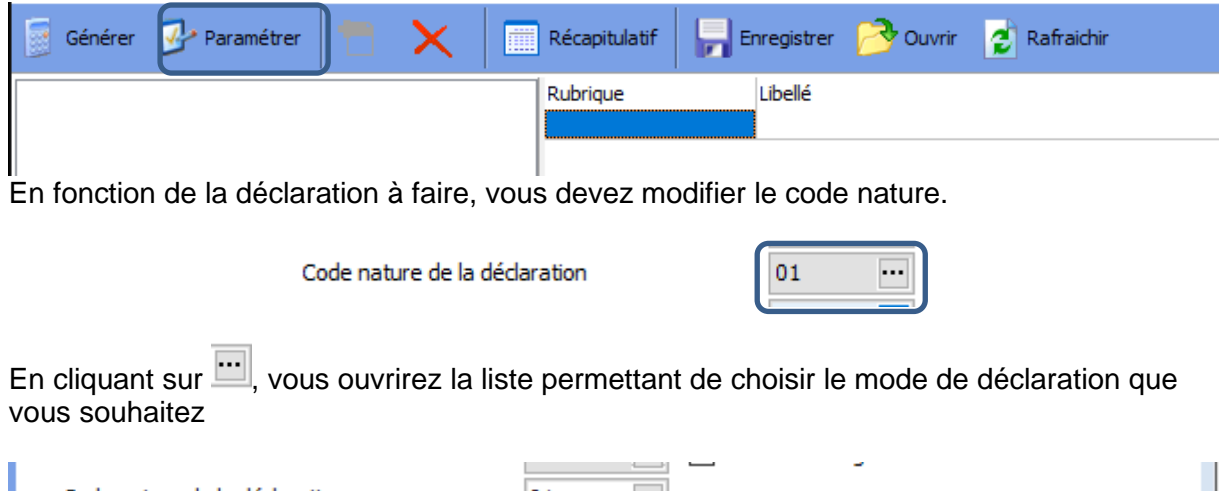

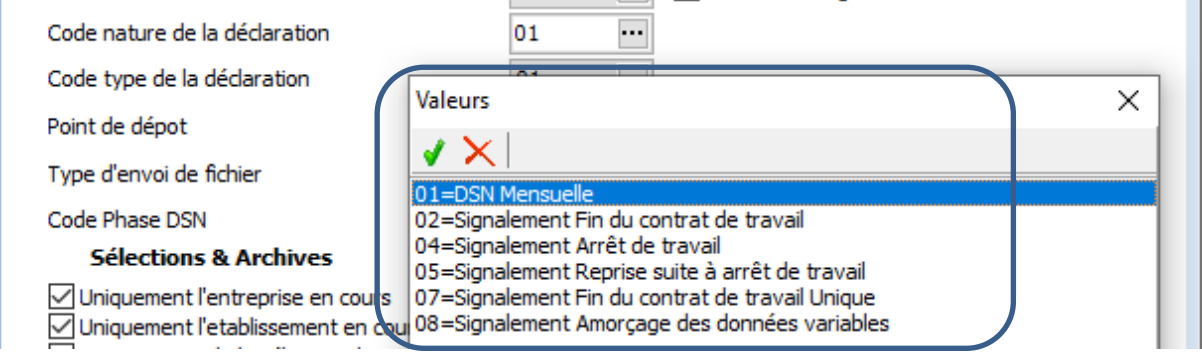

Nous vous rappelons également qu'en cas de subrogation, vous devez renseigner correctement le bloc S21.G00.60 ;

Pour ce faire, vous devez aller dans la partie structure de la DSN. Cliquez sur structure à gauche de l'écran DSN.

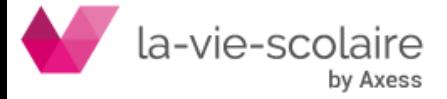

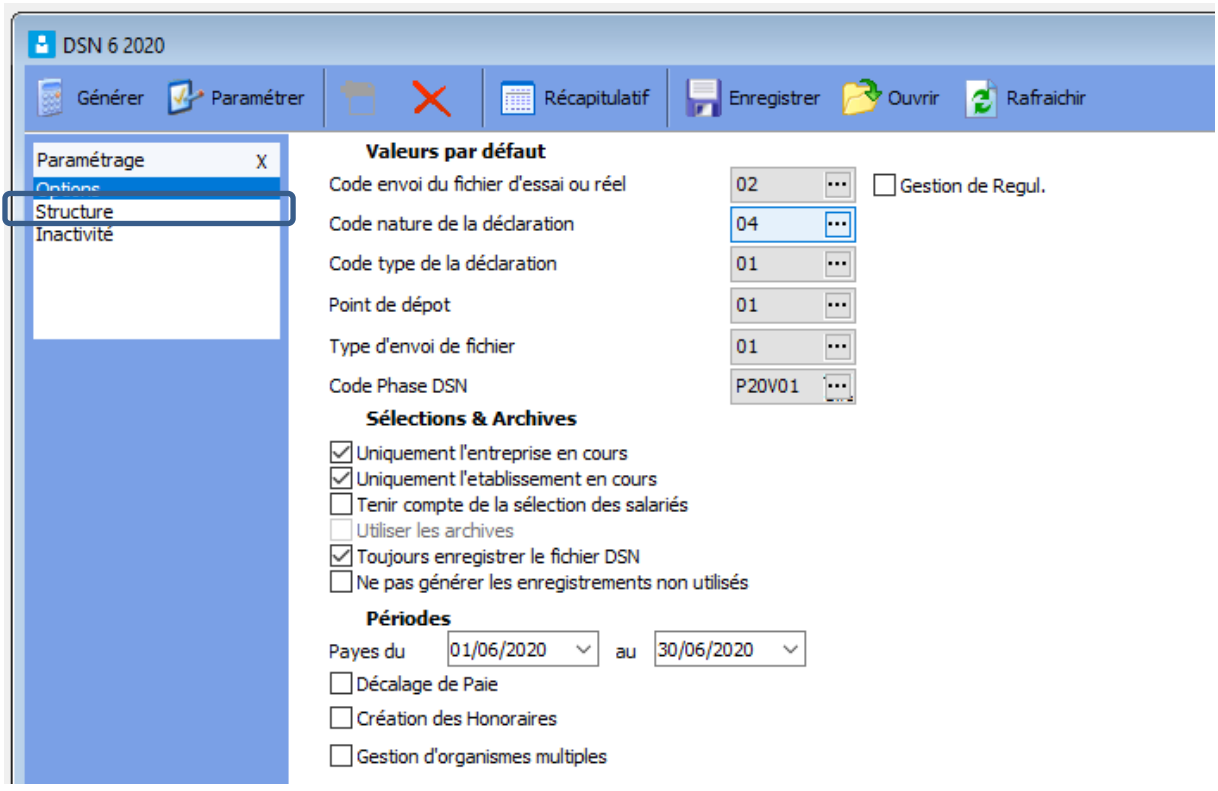

En cliquant directement dessus, vous rentrez directement dans la structure de la DSN évènementielle « Arrêt de Travail ».

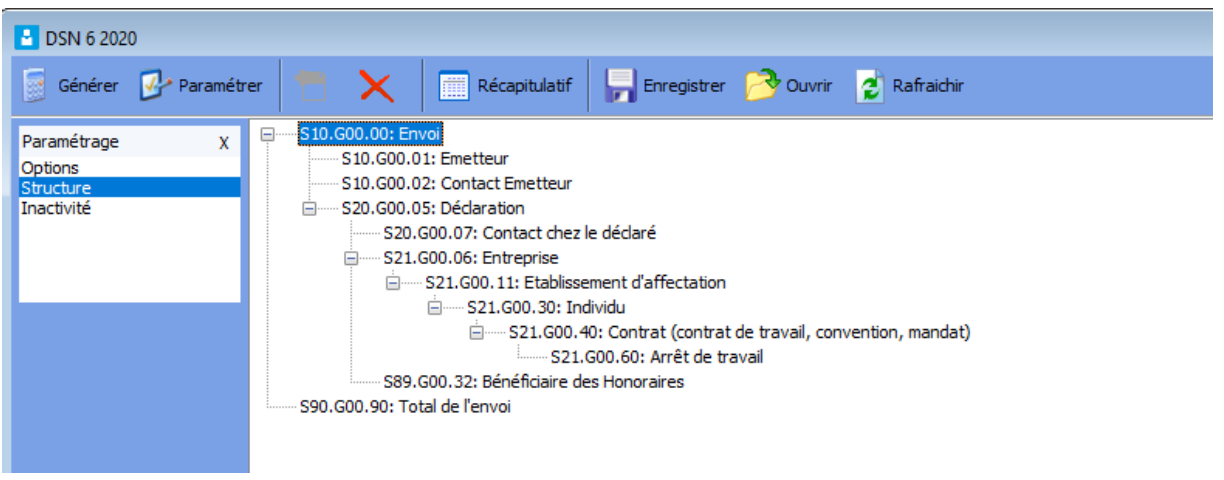

Sélectionnez la ligne S21.G00.60 : Arrêt de Travail. En mettant en surbrillance cette ligne, vous aurez directement en bas de l'écran l'ensemble des lignes rattachées à ce bloc.

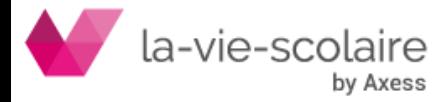

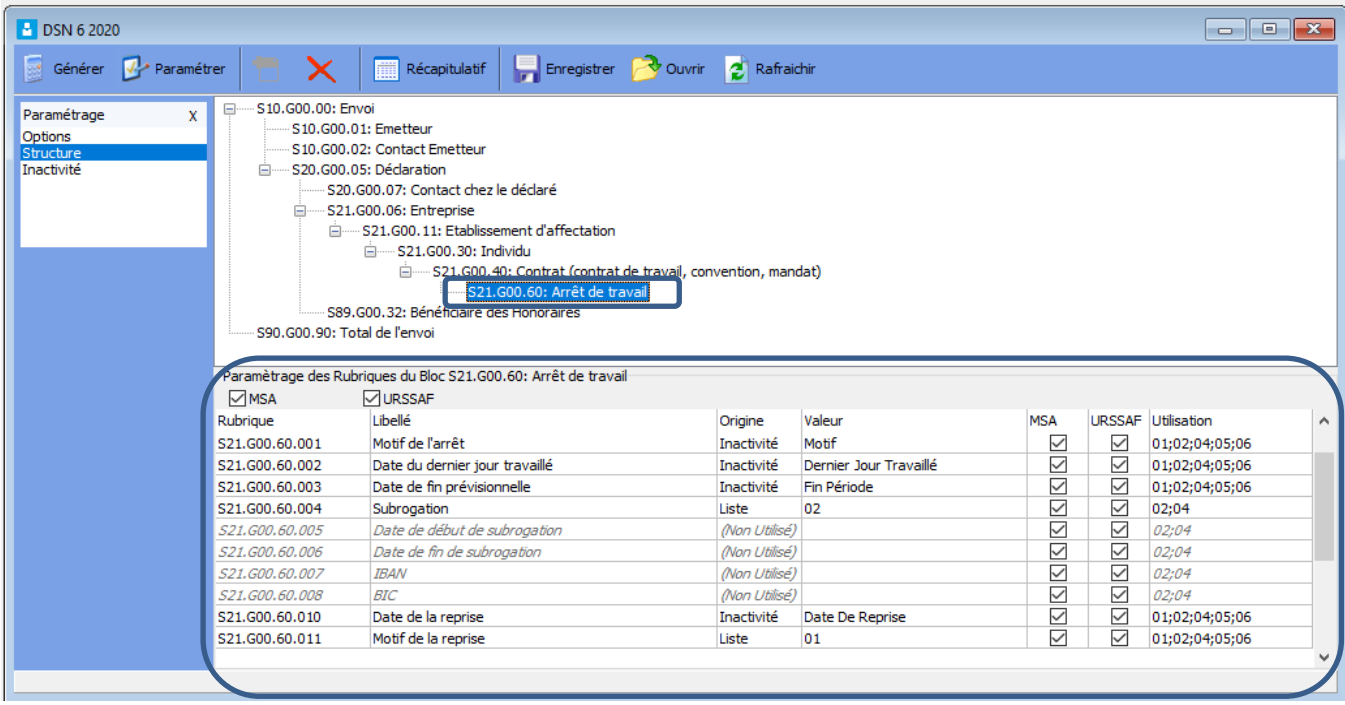

Vous devez soit renseigner le fait que la subrogation a été mise en place ou qu'elle ne l'est pas.

#### **Cas n° 1 : Absence de subrogation.**

Il faut que :

- Que la ligne S21.G00.60.004 soit renseignée à « liste » dans la colonne Origine et à 02 dans la colonne « Valeur » indiquant au logiciel qu'il n'y a pas subrogation.
- Que les lignes S21.G00.60.005 à 008 soient renseignées à « non utilisé » dans la colonne Origine et que dans la colonne valeur les éléments soient à vide.

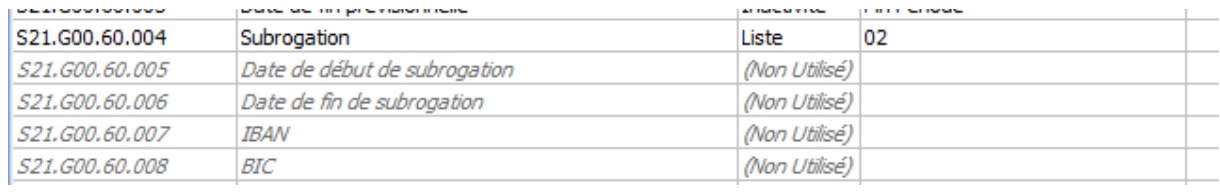

# **Cas n° 2 : Subrogation.**

Il faut que :

- Que la ligne S21.G00.60.004 soit renseignée à « liste » dans la colonne Origine et à 01 dans la colonne « Valeur » indiquant au logiciel qu'il y a subrogation.
- Que les lignes S21.G00.60.005 à 008 soient renseignées de la façon suivante

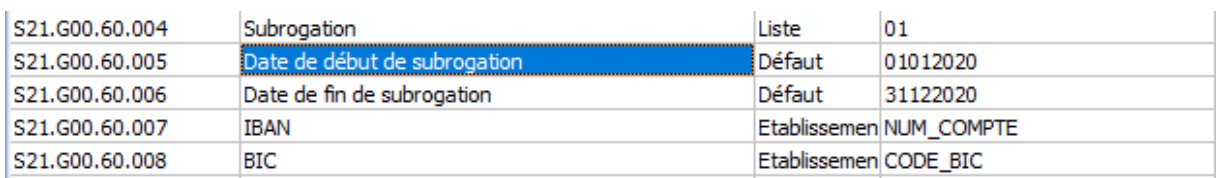

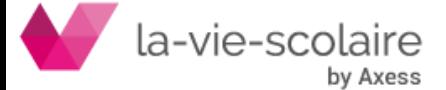

La ligne S21.G00.60.005 doit contenir la « *Date du début de la période durant laquelle l'employeur demande la subrogation ».*

La ligne S21.G00.60.006 doit contenir la « *Date de fin de la période durant laquelle l'employeur demande la subrogation. La durée maximale du maintien est définie par la convention collective ou l'accord de branche du salarié. »*

En cas de subrogation, indiquez la période de subrogation maximale prévue pour ce type d'arrêt par votre convention collective. Ne limitez pas la période à la prescription de repos.

La ligne S21.G00.60.007 contiendra les informations relatives à l'IBAN de l'employeur.

La ligne S21.G00.60.008 contiendra quant à elle, les informations relatives au BIC (Bank Identifier Code), c'est-à-dire l'identifiant international désignant les institutions financières.

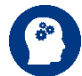

**En cas de modification, il faut bien penser à sortir de la fenêtre DSN pour que le logiciel conserve le paramétrage pour les prochaines fois.**

#### <span id="page-7-0"></span>**1.1.3 Utilisation de la notion de « Période » dans le paramétrage de votre DSN :**

Il est très important de bien utiliser la notion de période lorsque vous faites des DSN évènementielles pour des arrêts de travail.

Prenons les exemples suivants :

- **CAS n°1 :** J'ai un salarié BASTIEN qui est en arrêt de travail du 1er au 5 mars 2021. Je saisis en bas de bulletin au niveau de l'activité son arrêt maladie.

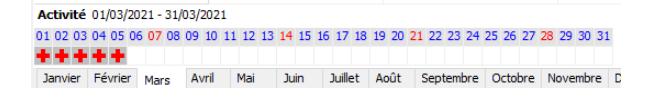

Le 5 mars, je procède à ma DSN évènementielle pour la semaine du 1<sup>er</sup> au 05 mars. Je sélectionne bien sur ma période les dates du 1/03 au 05/03.

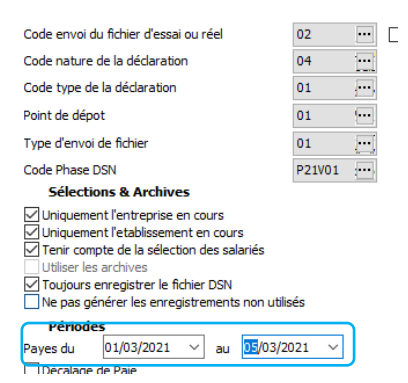

La génération de ma DSN (concernant cette période) va donc prendre tous les salariés en Arrêt Maladie.

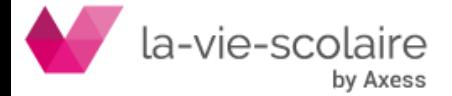

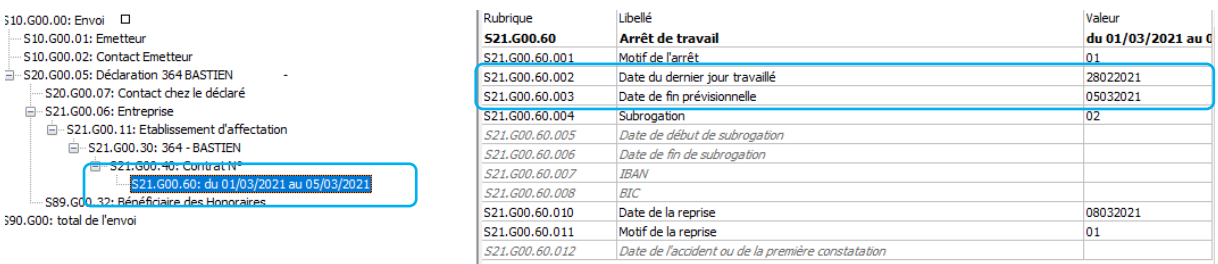

- **Cas n°2 :**

**Possibilité n°1 :** J'ai un salarié BASTIEN qui a une prolongation d'arrêt de travail du 6 au 15 mars 2021. En plus, j'ai un second salarié BAUMA qui est en arrêt de travail du 09 au 12 mars 2021.

Je saisis en bas de chaque bulletin au niveau de l'activité leur arrêt maladie.

Le 12 mars, je procède à ma DSN évènementielle pour la semaine du 05 au 12 mars. Je sélectionne bien sur ma période les dates du 5/03 au 12/03.

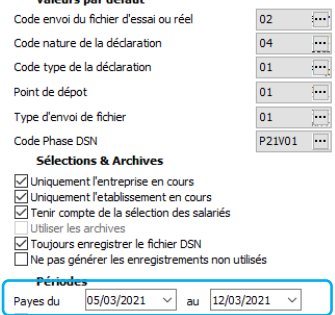

La génération de ma DSN (concernant cette période) va donc prendre tous les salariés en Arrêt Maladie. (Prolongation et nouveaux arrêts)

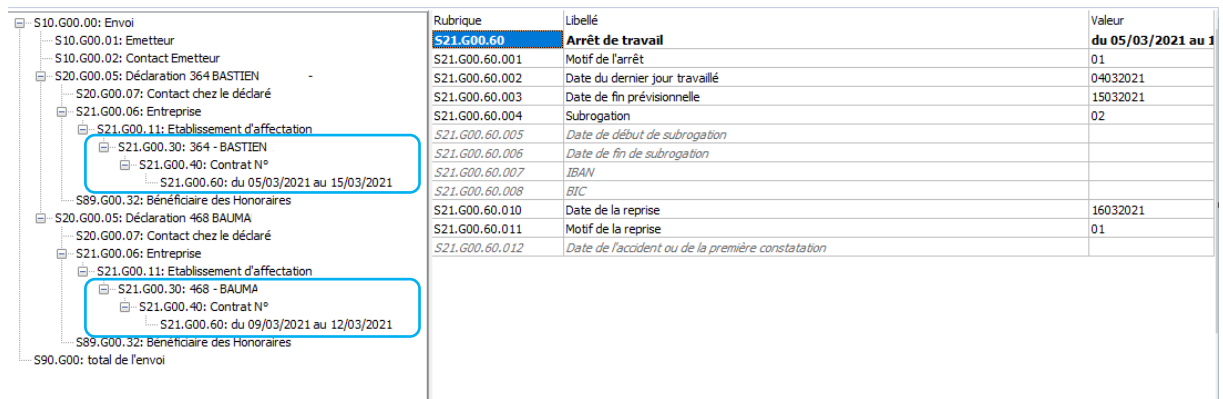

De ce fait, dans la DSN, nous aurons la prolongation de l'arrêt de BASTIEN mais également l'arrêt de travail de BAUMA.

**Possibilité n°2 :** J'ai un salarié BASTIEN qui a une prolongation d'arrêt de travail du 6 au 15 mars 2021. En plus, j'ai un second salarié BAUMA qui est en arrêt de travail du 09 au 12 mars 2021.

Je saisis en bas de chaque bulletin au niveau de l'activité leur arrêt maladie.

Le 12 mars, je procède à ma DSN évènementielle pour la semaine du 06 au 12 mars. Je sélectionne bien sur ma période les dates du 6/03 au 12/03.

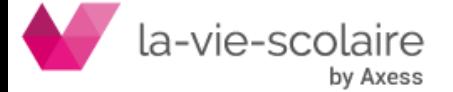

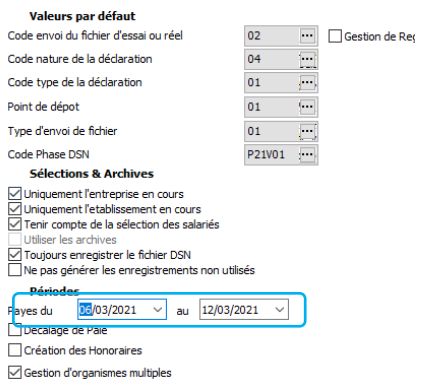

La génération de ma DSN (concernant cette période) va donc prendre tous les salariés en Arrêt Maladie à compter de cette date.

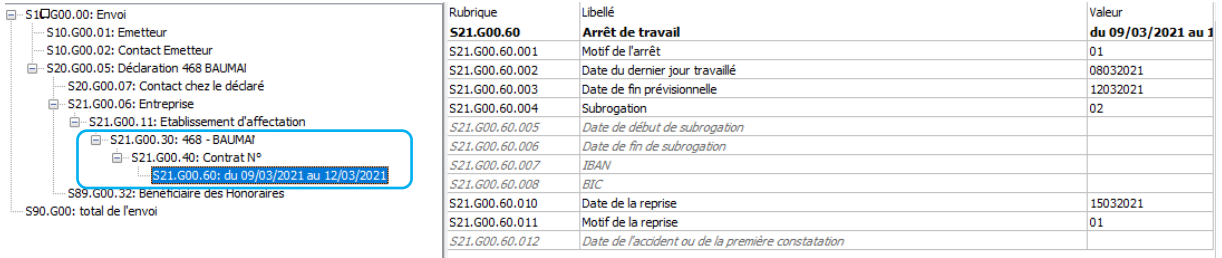

De ce fait, dans la DSN, nous aurons uniquement l'arrêt de travail de BAUMA. En effet, les prolongations d'arrêt ne sont pas soumises à nouveau signalement. (voir paragraphe suivant).

## <span id="page-9-0"></span>**1.4 Déclarer une prolongation d'arrêt de travail :**

Une DSN évènementielle doit être faite pour signaler l'arrêt initial.

En cas de prolongation de l'arrêt, il n'y a pas de nouveau signalement à faire : l'Assurance Maladie en sera informée par la réception du volet médical transmis par le salarié.

Il vous suffit de reporter l'information dans le logiciel de paie (au travers du planning) pour que celle-ci soit remontée lors de la DSN mensuelle suivante.

#### <span id="page-9-1"></span>**1.5 Si l'arrêt de travail du salarié change de risque :**

En cas de changement de risque, vous devez réaliser une DSN événementielle avec le nouveau risque : Maladie, Maternité, Paternité, Accident de Travail / Maladie Professionnelle.

Ce cas est assez fréquent notamment dans le parcours des futures mamans qui peuvent avoir des arrêts maladie prescrits interrompus par de la maternité (congé pathologique). Il est important de refaire une déclaration car les conventions collectives ne subrogent pas tous les risques de la même manière

De ce fait, il faut changer la modalité de l'arrêt au travers du planning du salarié.

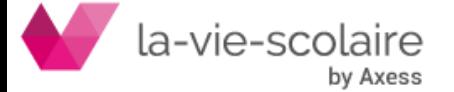

## <span id="page-10-0"></span>**2 La DSN Mensuelle :**

Nous vous rappelons qu'il faut bien vérifier lors de votre DSN mensuelle que la  $\int d^3$ période de votre paramétrage prend bien en compte tout le mois à déclarer.

Si ce n'est pas le cas, pensez à les modifier avant de générer votre DSN mensuelle.

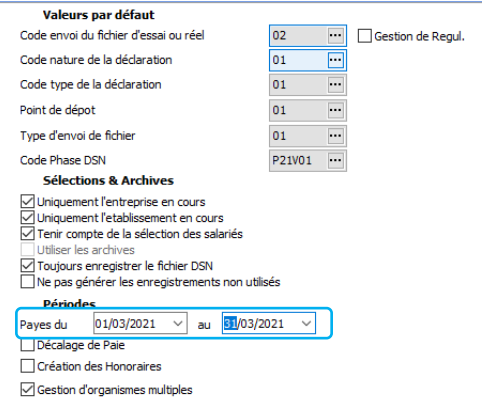

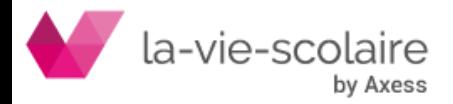